# Platforma Edukacyjna AWF 3.0 - Instrukcja obsługi Panelu Dydaktyka

Dostęp do platformy:

adres Panelu Dydaktyka: <https://edukacja-admin.awf.edu.pl/>

**WAŻNE:** dane do logowania są takie same jak przy logowaniu do WU **login dydaktyka:** pierwsza litera imienia i nazwisko, wszystko z małych liter, np. jkowalski **hasło dydaktyka:** takie samo jak w WU

### Panel Dydaktyka

- 1. Tworzenie kursów
- 1. Wejść na stronę Panelu Dydaktyka <https://edukacja-admin.awf.edu.pl/>
- 2. W pole pierwsze z ikoną <sup>A</sup> wpisać Login.
- 3. W drugie pole z ikoną **B** wpisać **Hasło**.
- 4. Zaznaczyć checkbox **Zapamiętaj mnie**, aby nie zostać wylogowanym po kilku minutach.

5. Kliknąć niebieski przycisk **Login**.

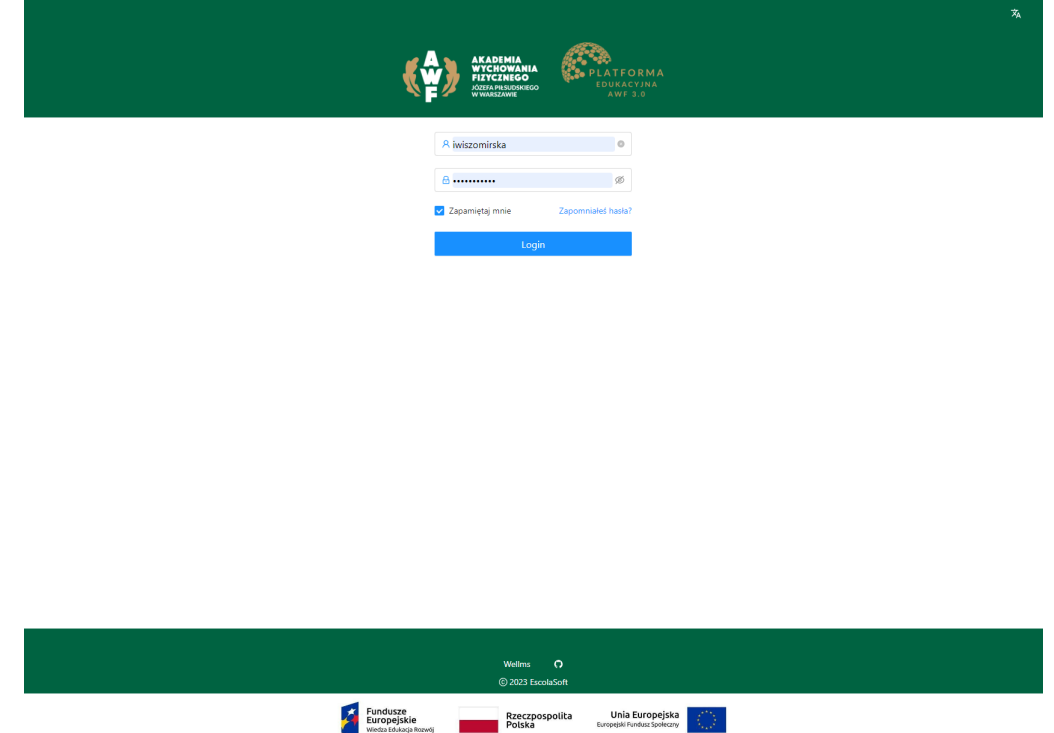

- 6. Następuje zalogowanie do Panelu Dydaktyka.
- 7. Przejść w lewym bocznym menu na zakładkę **Kursy** a następnie **Lista**.
- 8. Kliknąć biały button z niebieskim plusem **(+) Utwórz nowy.**
- 9. W **Tytuł** wpisać tytuł tworzonego kursu.
- 10. Opcjonalnie jako uzupełnienie można dodać **Podtytuł**, nie jest to jednak obligatoryjne.
- 11. W polu **Podsumowanie** wprowadzić krótki opis, czego dotyczy i o czym jest kurs. Kliknięcie w tym polu na + lub wpisanie / otworzy listę opcji formatowania tekstu takich jak:
- wypunktowanie
- ponumerowanie
- większe nagłówki
- 12. W polu **Opis** wprowadzić przydatne materiały, dowolny opis. Kliknięcie w tym polu na + lub wpisanie / otworzy listę opcji formatowania tekstu takich jak:
- wypunktowanie
- ponumerowanie
- większe nagłówki
- 13. Kliknąć w pole **Aktywny od** i przy pomocy kalendarza ustawić datę, od kiedy kurs ma być aktywny w AWF.
- 14. Kliknąć w pole **Aktywny do** i przy pomocy kalendarza ustawić datę, do kiedy kurs ma być aktywny w AWF.

15. W pole **Czas trwania** wpisać sugerowany czas trwania całego kursu w minutach.

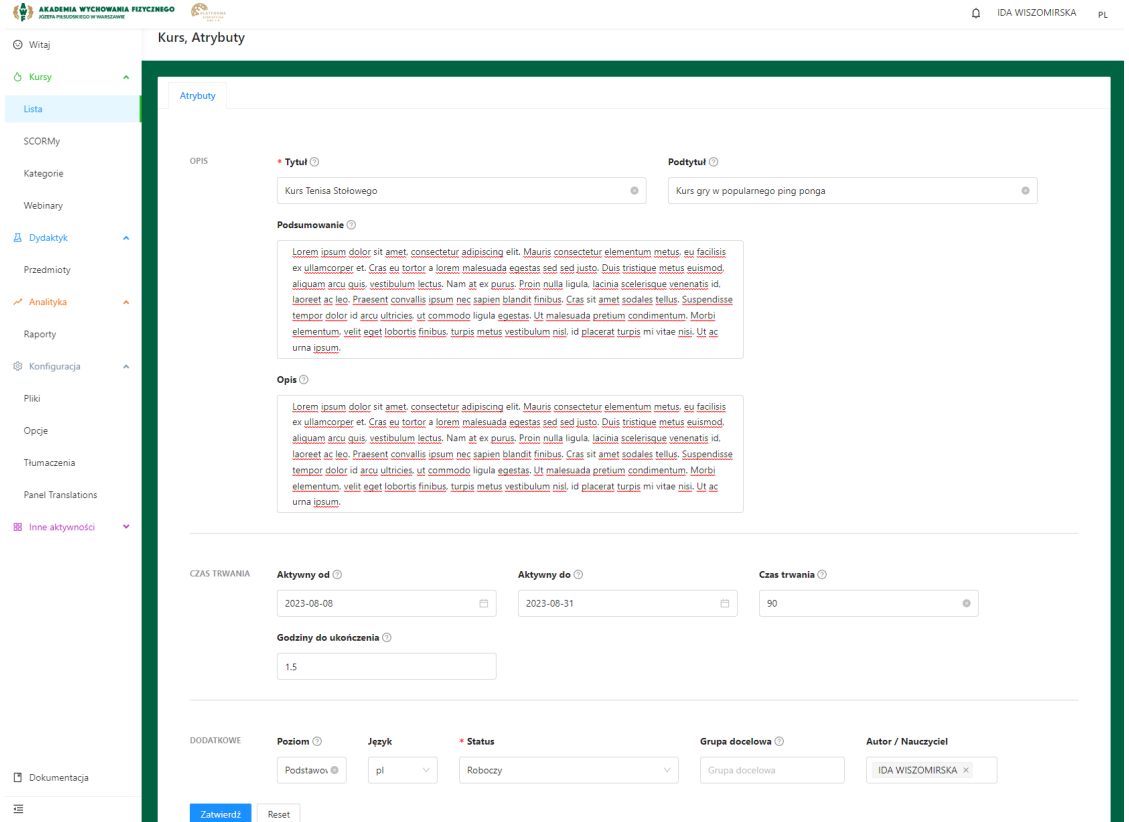

- 16. W pole **Godziny do ukończenia** można, lecz nie trzeba ustalić, ile godzin kursu student powinien ukończyć, aby zaliczyć kurs.
- 17. Nieobligatoryjna możliwość wpisania **Poziomu kursu**, np. Podstawowy, Zaawansowany etc.
- 18. W rozwijanej liście w sekcji **Język** wybrać odpowiedni, np. pl lub eng.
- 19. Obowiązkowo podać **Status** kursu. Najważniejsze są pierwsze trzy z listy i oznaczają one:
- **- Roboczy -** kurs nie będzie widoczny dla studentów na stronie www; jest to rodzaj "szkicu kursu" czy też "wersji roboczej".
- **- Opublikowany -** kurs widoczny na stronie www dla studentów
- **- Zarchiwizowany -** kurs był widoczny dla studentów, obecnie jest zarchiwizowany i zakończony, po terminie.
- 20. W pole **Grupa docelowa** należy wpisać nazwę grupy, dla której kierowany jest ten kurs, np. konkretnego wydziału tudzież semestru uczelnianego.
- 21. W pole **Autor / Nauczyciel** wpisać imię lub nazwisko dydaktyka, który publikuje kurs - system powinien sam odnaleźć go na liście już po kilku pierwszych literach.
- 22. Kliknąć niebieski przycisk **Zatwierdź**.

23. W wyskakującym okienku popup kliknąć biały button **Idź do strony kursu**.

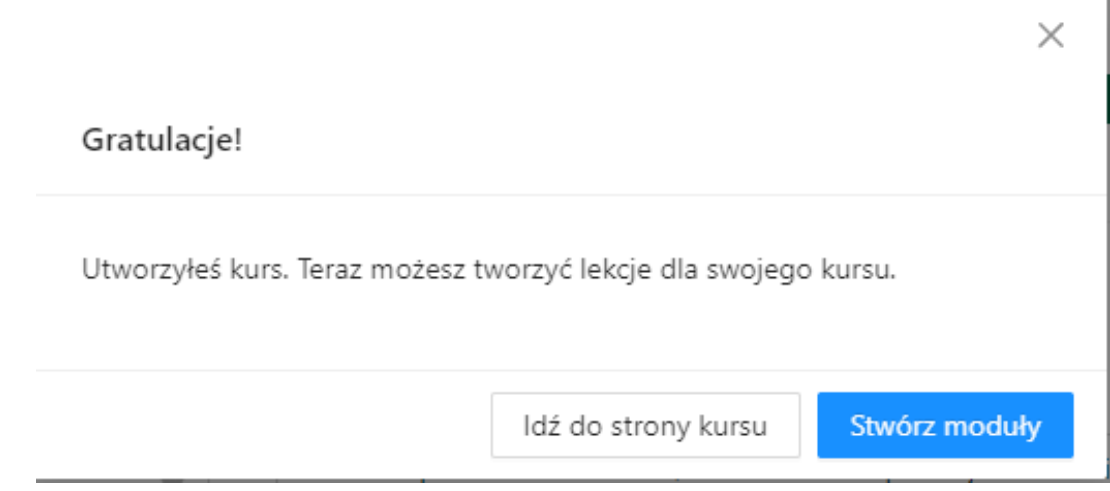

- 24. Pojawi się w oknie tworzenia kursu kilka dodatkowych zakładek, których nie było wcześniej. Kilka z nich jest istotne, niektóre można pominąć.
- 25. Kliknąć w zakładkę **Media**.
- 26. Jedyne pole, jakie powinno interesować to **Zdjęcie**. Dodanie zdjęcia do kursu służy lepszemu oznakowaniu kursu na stronie www niżeli jedynie dodaniu mu nazwy.
- 27. W zakładce **Kategorie i tagi** należy zaznaczyć checkbox z odpowiednią tematyką tyczącą się dodawanego kursu.
- 28. Przejść na zakładkę **Program.**
- 29. Kliknąć w niebieski button **+ Dodaj nową lekcję.**
- 30. Można ustawiać ile dana lekcja ma być aktywna i kiedy kolejna ma się odblokować do realizacji dla użytkownika.
- 31. Nazywać nowo tworzoną pierwszą **Lekcję** np. Lekcja 1.
- 32. Kliknąć **mały niebieski kwadracik** obok nazwy lekcji, aby ją zapisać.
- 33. Mając taką Lekcję 1 można uzupełnić ilością zagadnień jaką tylko trzeba.
- 34. W Lekcjach przy pomocy naciśnięcia buttona **+** można dodać różne formy dydaktyczne do kursu:
	- **RichText** zwyczajne pole tekstowe na pisemną porcję wiedzy do kursu
	- **OEmbed** tutaj można wkleić link do materiału np. z serwisu wideo YouTube. W kursie będzie wówczas możliwość oglądania tego filmiku.

– **Audio** - dodanie pliku z materiałem dźwiękowym do kursu; obsługiwane formaty to **mp3, ogg**.

– **Video** - dodanie pliku wideo z komputera z materiałem wideo do kursu; obsługiwane formaty to **mp4, ogg, webm**.

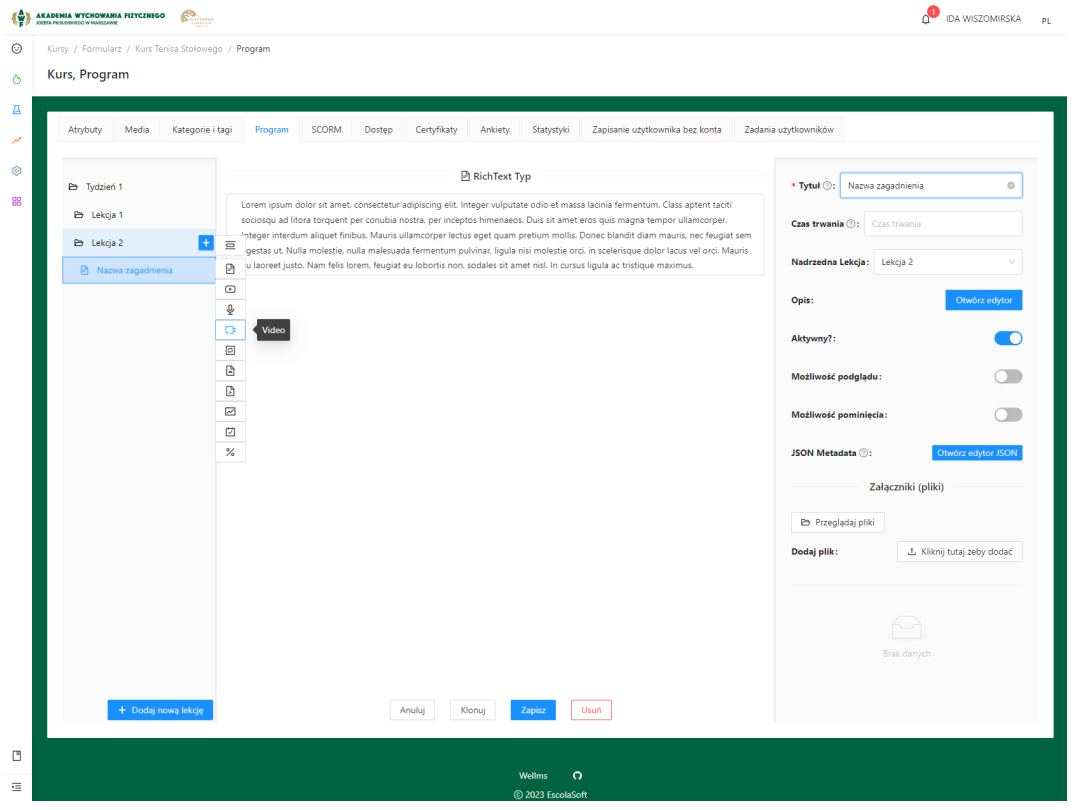

– **H5P** - bardziej zaawansowana opcja dodawania quizów w trakcie kursu. Zaleca się eksplorację i eksperymenty z sekcją, bo oferuje ona morze możliwości

– **Image** - dodanie pliku obrazu z komputera z materiałem do kursu; obsługiwane formaty to **png, jpg, bmp, gif, svg, czy webp**.

- **PDF** dodanie pliku PDF z komputera z materiałem do kursu
- **SCORN** rzadziej używana, uboższa wersja H5P
- **Project** to zwykle jest pomijane

– **Quiz** - zaleca się dodać ten materiał na samym końcu kursu, ponieważ zawiera on tworzenie końcowego quizu wiedzy, celem sprawdzenia, czy user wyniósł coś z kursu, w jakim wziął udział.

- 35. Zapisać niebieskim buttonem **Zapisz**.
- 36. Kurs jest gotowy. Należy go przypisać do poszczególnych grup studentów, aby był dlań widoczny.

# 2. Przypisywanie kursów grupom i pojedynczym osobom

**Jeśli kurs nie został jeszcze stworzony**: wykonać kroki z poprzedniego scenariusza najpierw.

**Jeśli kurs jest już utworzony**: na liście kursów nacisnąć niebieski przycisk ołówka

- 1. Przejść na zakładkę **Dostęp.**
- 2. Istnieje możliwość dodawania indywidualnych studentów w sekcji **Użytkownicy** po kliknięciu już rozpoczęciu pisania imienia tudzież nazwiska system podpowiada

#### konkretne osoby do dodania.

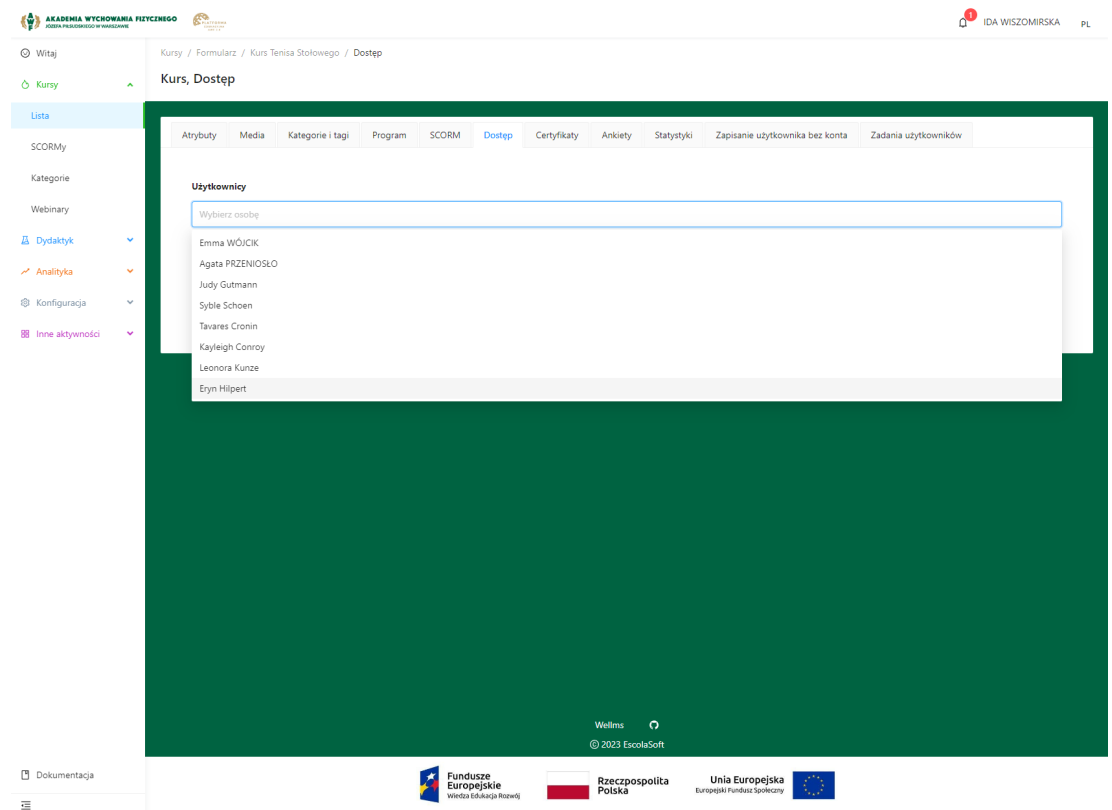

- 3. Poniżej sekcji **Użytkownicy** znajduje się sekcja **Grupy**. Zasada podobna jak przy dodawaniu indywidualnych studentów - należy zacząć wpisywać nazwę grupy, w jakiej kurs ma się pojawić studentom na stronie www AWF lub po kliknięciu odszukać ją na liście.
- 4. Warto, zanim przepisze się kurs do większej grupy, najpierw w sekcji **Dostęp > Użytkownicy** nadać taki dostęp kontu, na które aktualnie jest się zalogowanym jako dydaktyk - potem danymi logowania dydaktyka można wejść na Panel Studenta na stronie <https://edukacja.awf.edu.pl/> . W zakładce **E-learning** po zalogowaniu się można zweryfikować czy dostęp do kursu jest prawidłowo przyznany oraz jak materiały dydaktyczne z kursu są widoczne "okiem studenta".

#### 3. Podgląd swoich utworzonych kursów

#### **Mając utworzony minimum jeden kurs:**

- 1. Kliknąć w Panelu Dydaktyka w lewym bocznym menu na zakładkę **Kursy** a następnie **Lista**.
- 2. Nacisnąć niebieski przycisk ołówka <sup>2</sup> celem edycji treści w kursie i podglądu znajdujących się tam danych i informacji.

# 3a. Podgląd odpowiedzi studentów w quizach do kursu

#### **Mając utworzony minimum jeden kurs:**

- 1. Wejść w lewym bocznym menu w **Kursy > Raporty z quizów.**
- 2. Pojawia się lista studentów, którzy realizowali jakieś przypisane do siebie quizy z kursów.

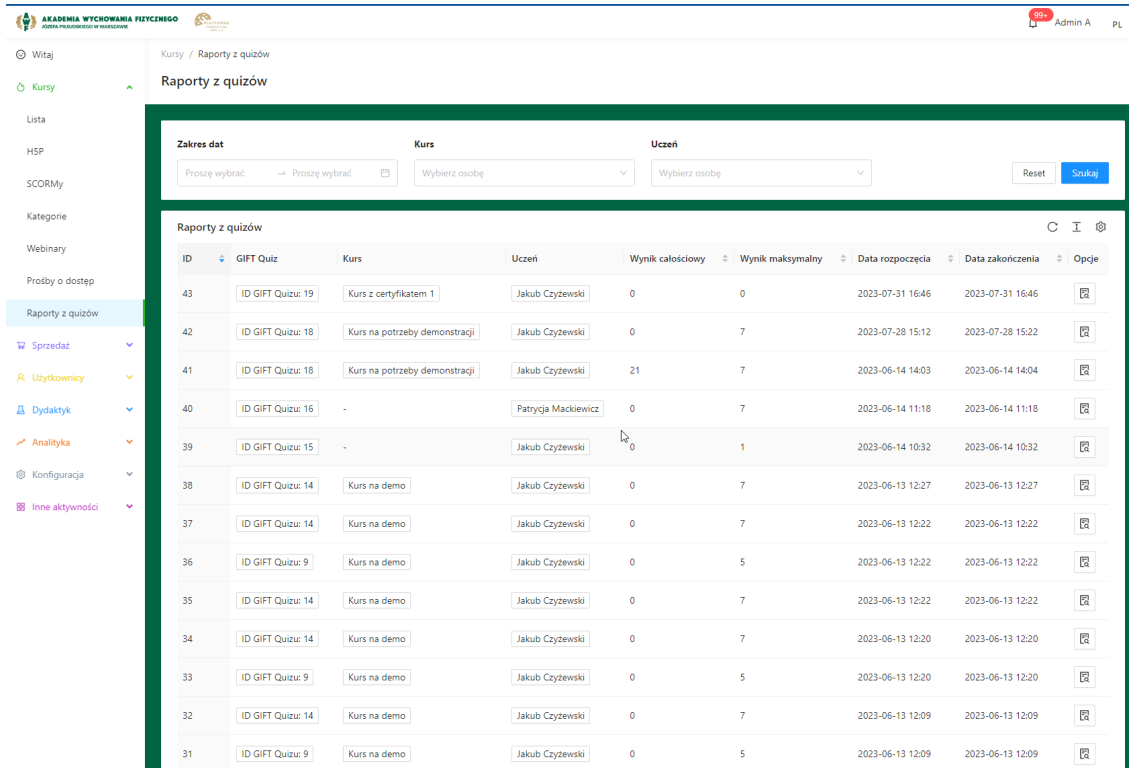

3. Można posortować wyświetlone wyniki po zakresie dat dla danego kursu, po nazwie takiego kursu lub po nazwisku i imieniu studenta. Wówczas wyniki odpowiednio dopasują się do wprowadzonego filtrowania:

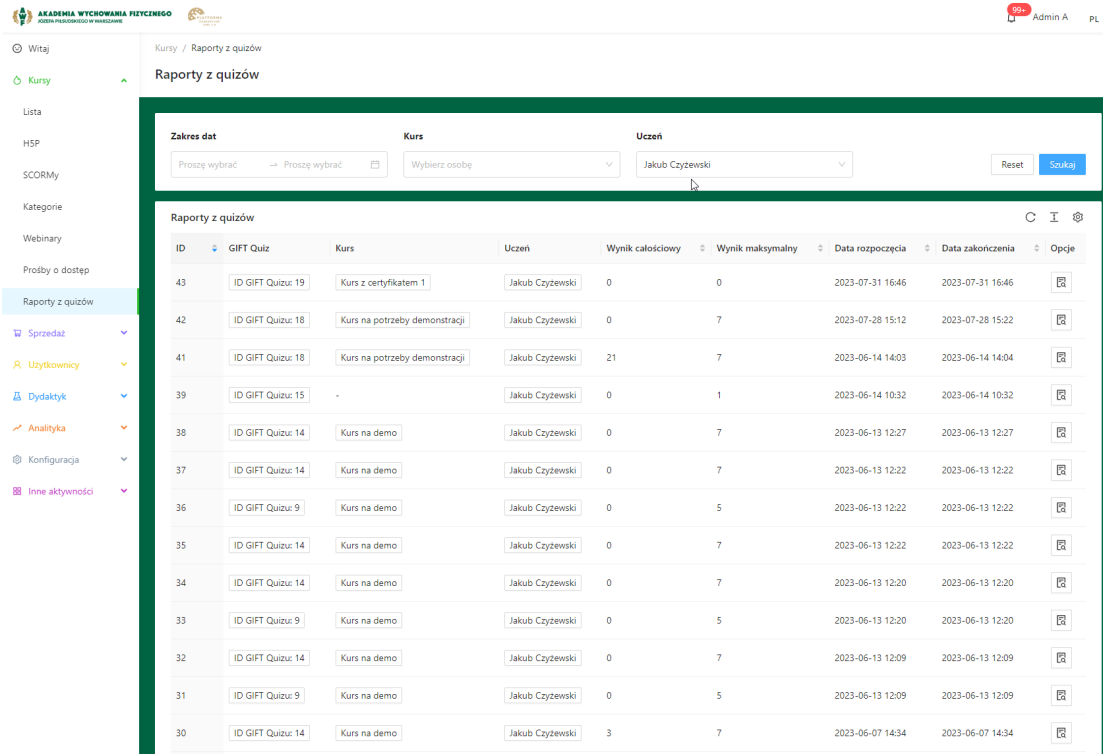

W wynikach wyszukiwania w tabeli dydaktyk może otrzymać następujące informacje:

- **ID Quizu** z kursu, jaki został rozwiązany
- **Nazwę** kursu, w jakim rozwiązano quiz
- **Imię oraz nazwisko** realizującego quiz ucznia / studenta
- **Wynik całościowy** liczba pkt. uzyskana w quizie przez studenta
- **Wynik maksymalny** maksymalna liczba pkt. do zdobycia w quizie
- **Data rozpoczęcia i zakończenia** quizu przez studenta
- **ikona opcji wyświetlenia szczegółów** konkretnego rekordu po kliknięciu pojawia się następujący widok:

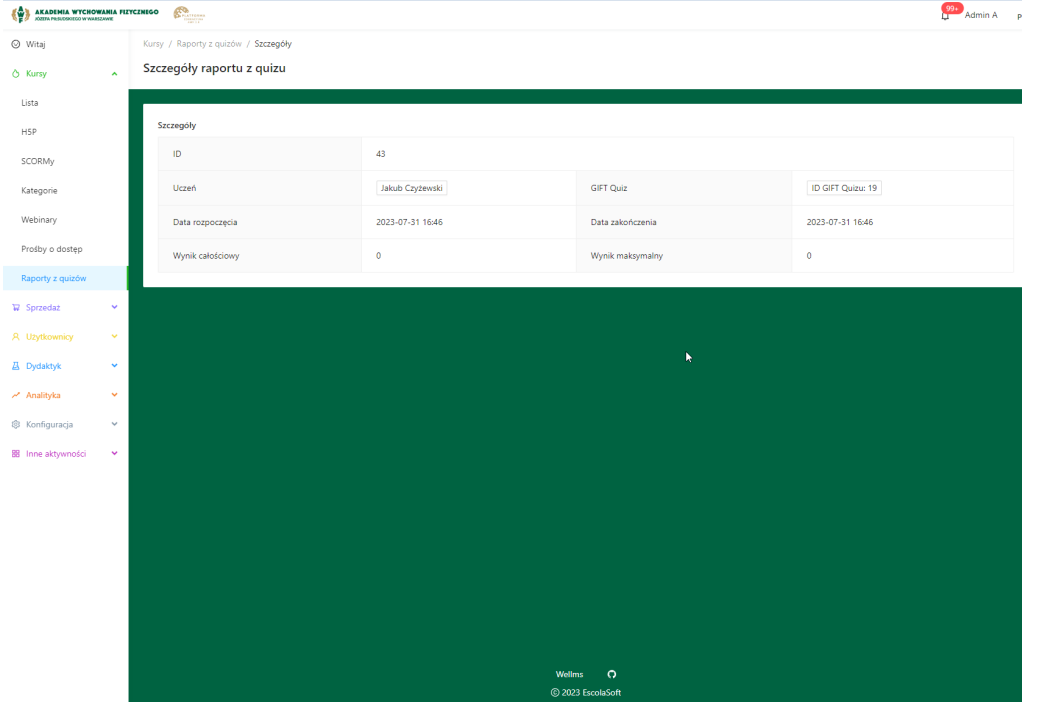

#### 4. Dziennik, oceny, obecności

- 1. Wejść na stronę Panelu Dydaktyka <https://edukacja-admin.awf.edu.pl/>.
- 2. W pole pierwsze z ikoną <sup>8</sup> wpisać login.
- 3. W drugie pole z ikoną **b** wpisać **hasło.**
- 4. Zaznaczyć checkbox **Zapamiętaj mnie**, aby nie zostać wylogowanym po kilku minutach.
- 5. Kliknąć niebieski przycisk **Login**.
- 6. Następuje zalogowanie do Panelu Dydaktyka.
- 7. Przejść w lewym bocznym menu na zakładkę **Dydaktyk** a następnie **Przedmioty**.
- 8. Na liście dydaktyka wyszukać pożądany przedmiot, jaki ten dydaktyk prowadzi.
- 9. Nacisnąć niebieski przycisk ołówka  $\ell$  celem edycji i wejścia w dalsze ustawienia tego przedmiotu.
- 10. Kliknięcie na ID grupy spowoduje z prawej strony wysunięcie listy studentów.

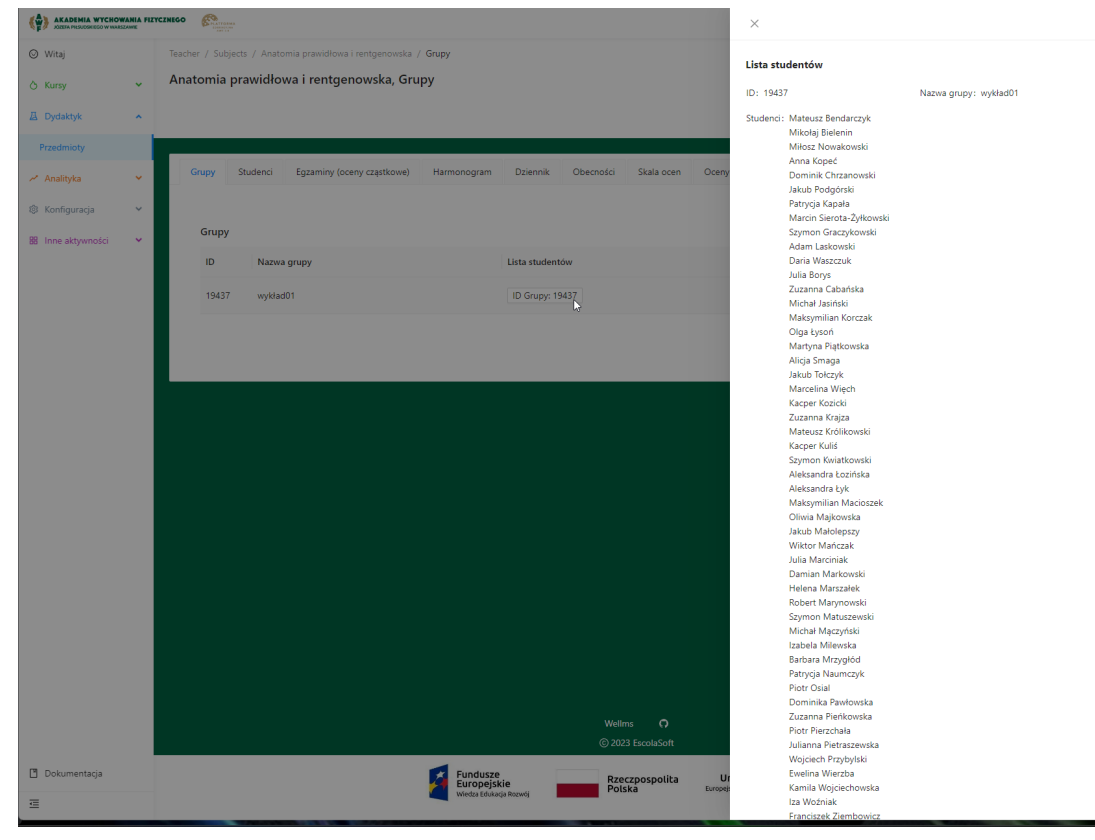

11. Przejście na zakładkę **Studenci** pozwala zobaczyć listę studentów z przedmiotu.

Kliknięcie w niebieski przycisk  $\mathcal{C}$  otworzy rozmowe 1 na 1 z danym studentem w zewnętrznej aplikacji MS Teams.

12. Zakładka **Egzaminy (oceny cząstkowe)** służy "wgraniu" ocen z przeprowadzonego poza Panelem Dydaktyka AWF egzaminu. Aby dodać do systemu oceny studentów,

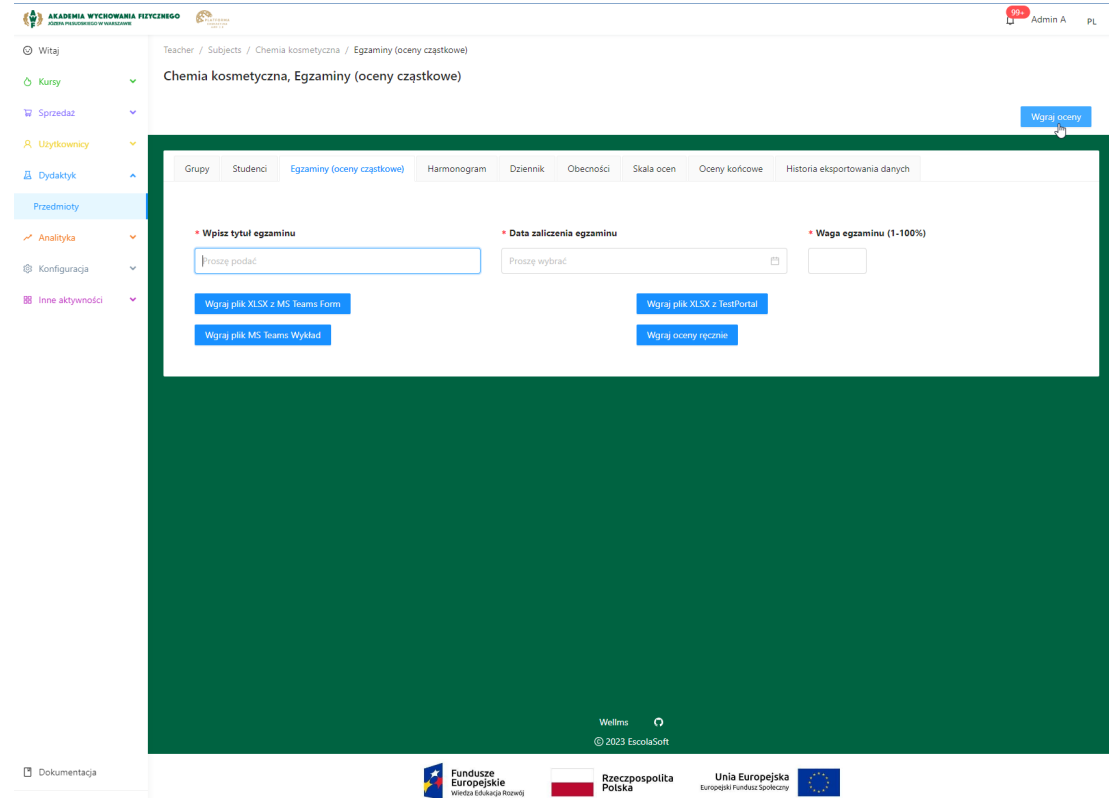

należy wcisnąć znajdujący się po prawej stronie przycisk **Wgraj oceny.**

- 13. Do wyboru są cztery drogi wgrania pliku: **plik xlsx z MS Teams, wykład z MS Teams, plik xlsx z TestPortal** lub **wgranie ocen ręcznie**.
- 14. Jeśli nie posiada się pliku z wymienionych źródeł powyżej, wybrać opcję ręcznego wgrania ocen.
- 15. Pojawi się lista studentów, w pole **Wpisz tytuł egzaminu** należy podać jego nazwę.
- 16. Kliknąć w pole **Data zaliczenia egzaminu** i wybrać odpowiedni dzień z kalendarza, aby oznaczyć, kiedy zaliczenie się odbyło.
- 17. Podać wagę egzaminu w polu **Waga egzaminu (1-100%).**
- 18. **UWAGA**: Indywidualne wyniki egzaminu studentów podawać też w %, np. 75, nie wpisywać ocen np. 4 lub 4.0.
- 19. W zakładce **Harmonogram** można przeglądać miesięczne zestawienie dni, w jakie odbywają lub odbywały się zajęcia z danego przedmiotu. Po kliknięciu na dane zajęcia pojawiają się szczegóły tychże zajęć oraz (jeśli nauczanie zdalne) niebieski przycisk

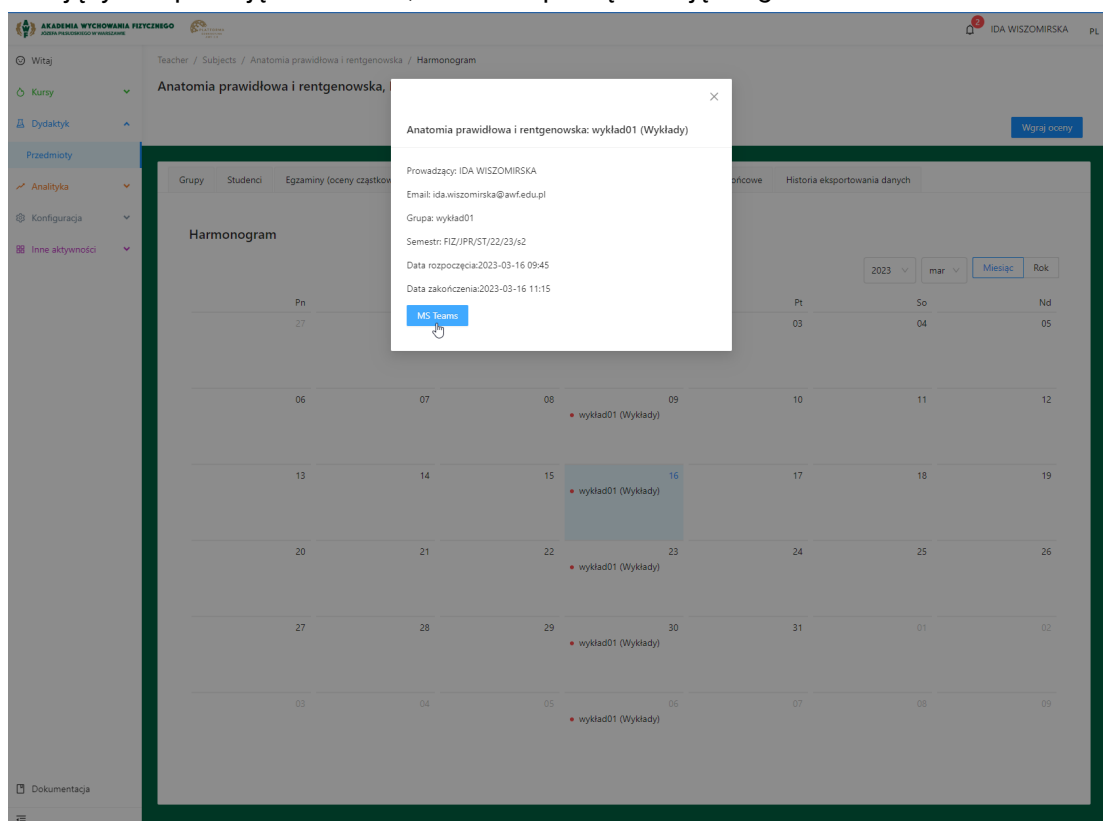

kierujący na aplikację MS Teams, celem rozpoczęcia zajęć tego dnia.

- 20. Kolejną zakładką jest **Dziennik**. W nim można dla każdego studenta z grupy i przedmiotu realizowanego ustawić obecności na zajęciach oraz zdobyte w sesji i sesji poprawkowej oceny z egzaminu / zaliczenia. System na koniec sam wylicza proponowaną ocenę na tej podstawie. Odnośnie **Obecności,** widoczne są dwa checkboxy do zaznaczania. Oto co powinno się zaznaczyć w zależności od efektu, jaki chce się uzyskać dla studenta:
	- **V**  $\Box$  oznacza obecność studenta na zajęciach

 $\mathbf{v}$   $\mathbf{v}$  - oznacza, że student jest obecny na zajęciach ale nie ćwiczy (zajęcia praktyczne)

**V** - oznacza nieobecność usprawiedliwioną, np. zwolnieniem lekarskim z tego dnia

21. Aby następnie wystawić ocenę studentowi, należy w sekcji **Oceny końcowe** kliknąć w odpowiedni termin egzaminu (1 termin, 2 termin, 3 termin poprawkowy etc.) i z rozwijanej listy wybrać prawidłowy stopień (np. 4.5).

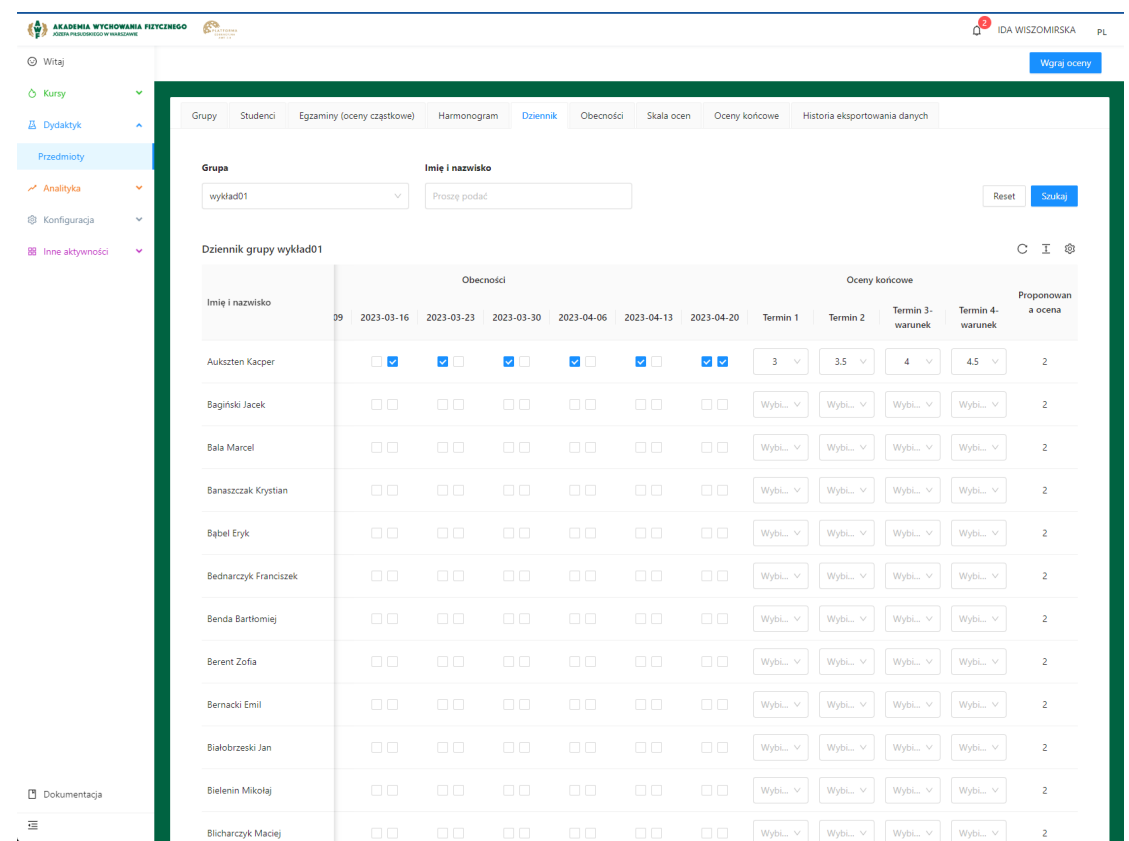

- 22. Zakładka **Dziennik** aktualizuje się każdorazowo po wprowadzeniu zmiany nie ma potrzeby i konieczności klikania jakiegokolwiek przycisku zapisu, wszystko dzieje się tu samo w tle.
- 23. Kolejna zakładka to **Obecności** czyli coś co już znane jest z poprzedniej, czyli **Dziennika**. Jest to dokładnie to samo, w razie gdyby dydaktyk chciał się skupić tylko na tym aspekcie, jakim jest ilość studentów na konkretnych zajęciach w danym dniu. Zasada oznaczania checkboxów także jak powyżej, opisana w podpunkcie 20.
- 24. Następnie widnieje zakładka **Skala ocen** tutaj można dodać skalę procentową dla progów oceny od 2 do 5, lub skalę zaliczenia zal / nie zal albo oba warianty naraz. Procentowości i progi niezbędne są dla systemu do wyliczenia wyników egzaminów, zaliczeń studenta z danego przedmiotu.

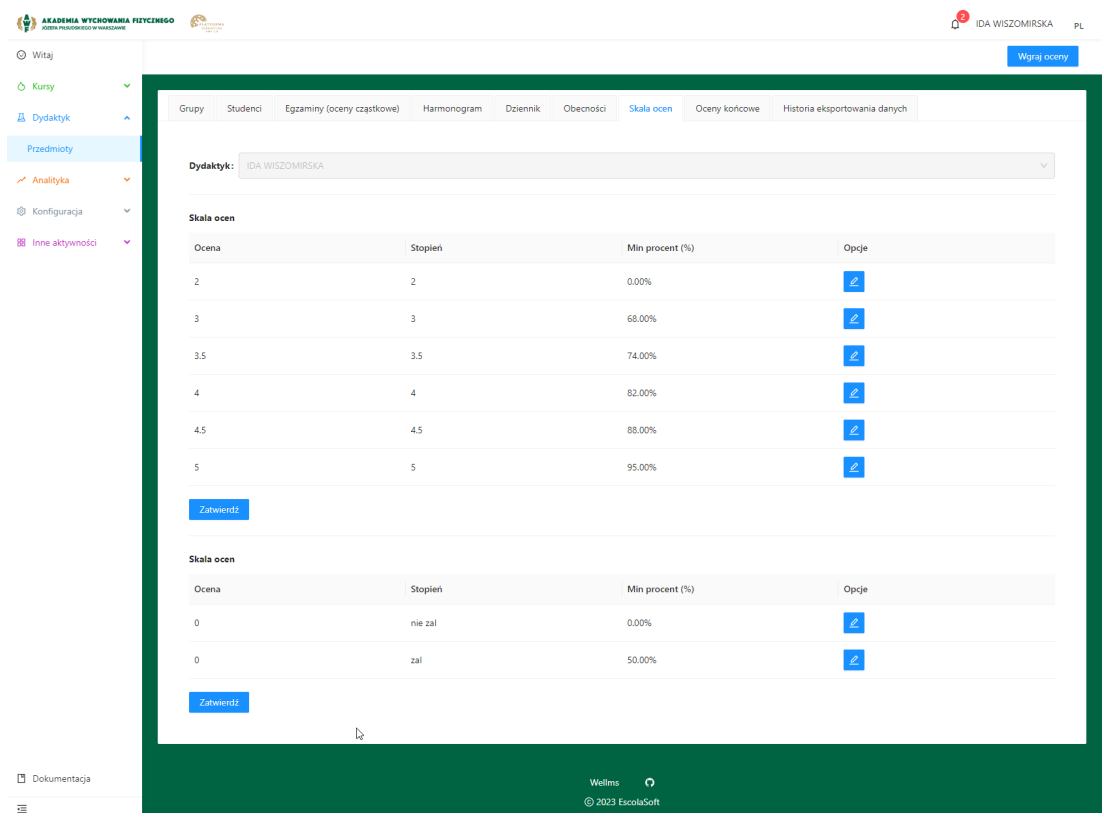

- 25. Zapisu w skali ocen lub zaliczenia dokonuje się poprzez kliknięcie niebieskiego przycisku **Zatwierdź**.
- 26. **Oceny końcowe** to zakładka ze swoistym podsumowaniem ocen zdobytych przez studenta. Znajduje się tam również przeniesienie informacji ze **Skali ocen**, aby wszystko było widoczne w jednym miejscu. Aby zobaczyć szczegółowy taki widok dla konkretnego

studenta, należy kliknąć na niebieski button ołówka  $e^{\text{e}}$ celem edycji.

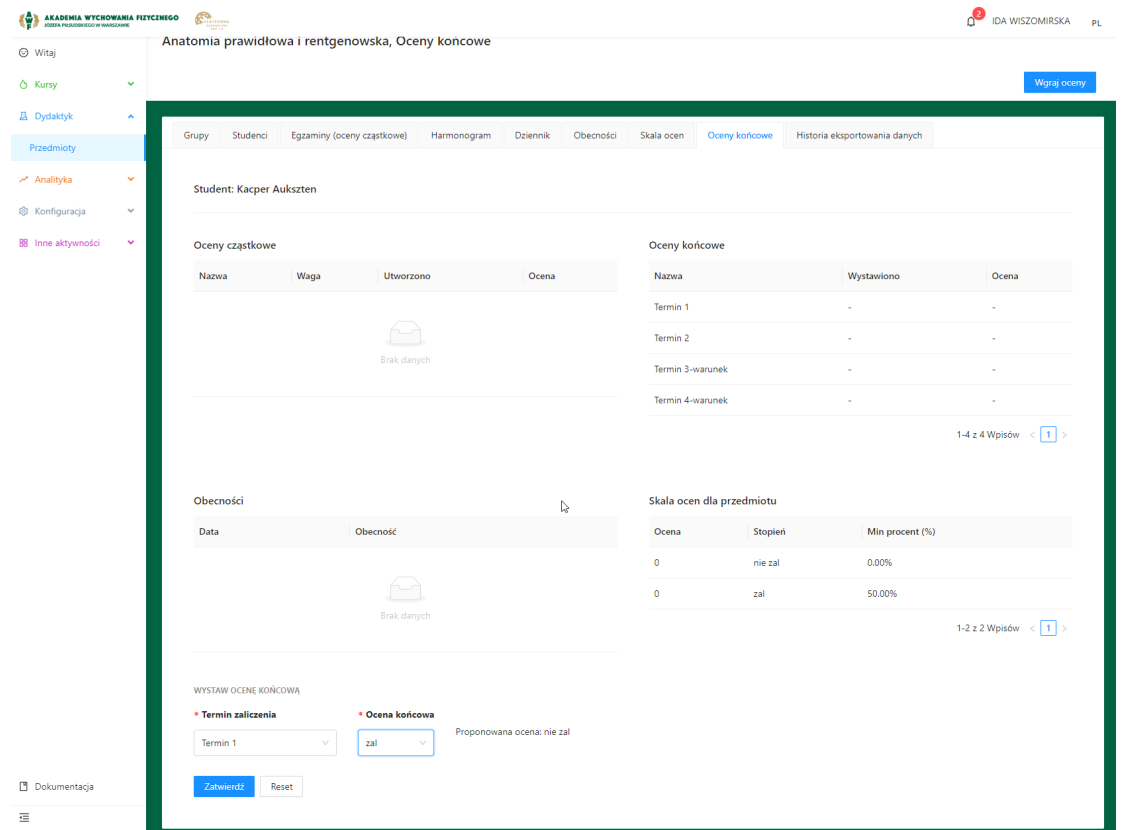

27. Ostatnia zakładka to informacja odnośnie **Historii eksportowania danych** dotyczących przedmiotu, ocen, listy studentów. Zakładka informuje o dacie, kiedy taki eksport był pobrany na komputer z konta dydaktyka, jeśli pobierane były różne pliki w różnym czasie, na liście pojawi się więcej niż jedna pozycja z odpowiednimi oznaczeniami.

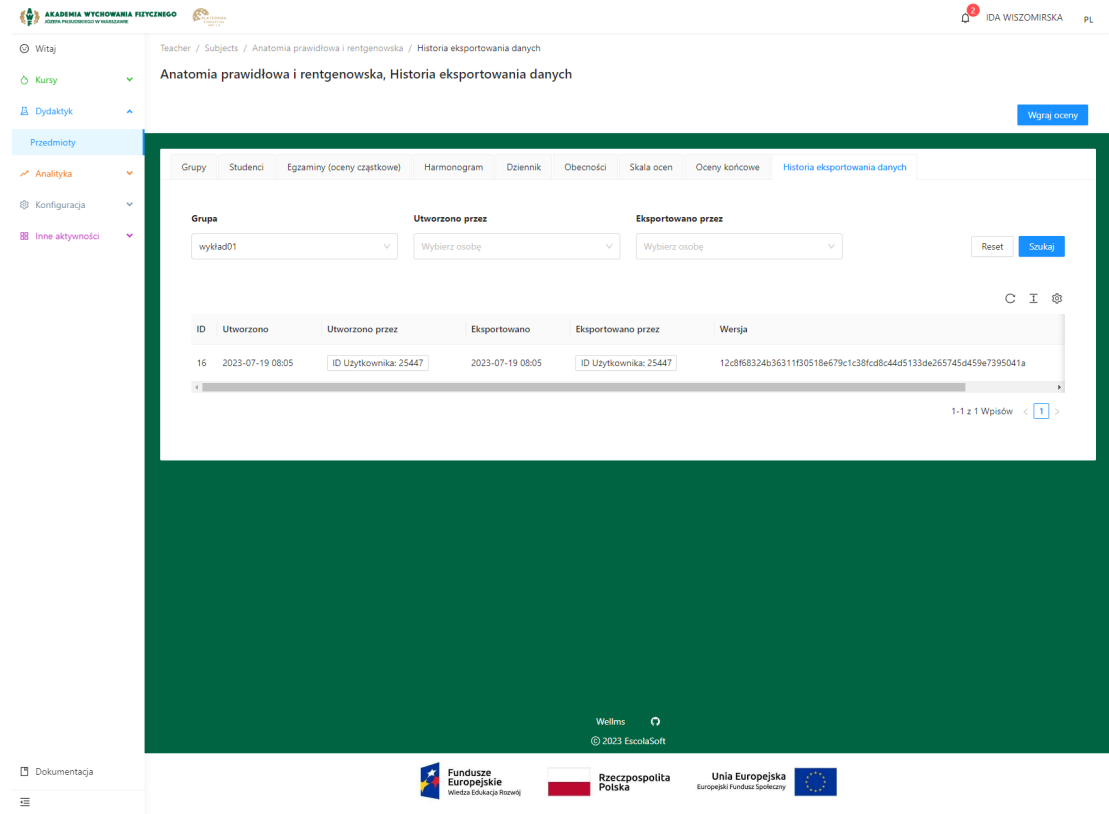

28. **Aby wyeksportować dane** dotyczące przedmiotu, ocen i listy studentów raz z obecnościami w formacie **\*.xlsx**, należy na liście przedmiotów dydaktyka w lewym bocznym menu Panelu: **Dydaktyk > Przedmioty** przejść do odpowiedniego przedmiotu

i w zakładce Grupy przy pomocy białego przycisku **bylich zostanie przeprowadzony** eksport pliku **\*.xlsx** na komputer dydaktyka.